## 1. URL をクリック

https://doneru.jp/yoshiteru0319/2

2. 「Youtube でログイン」をクリック

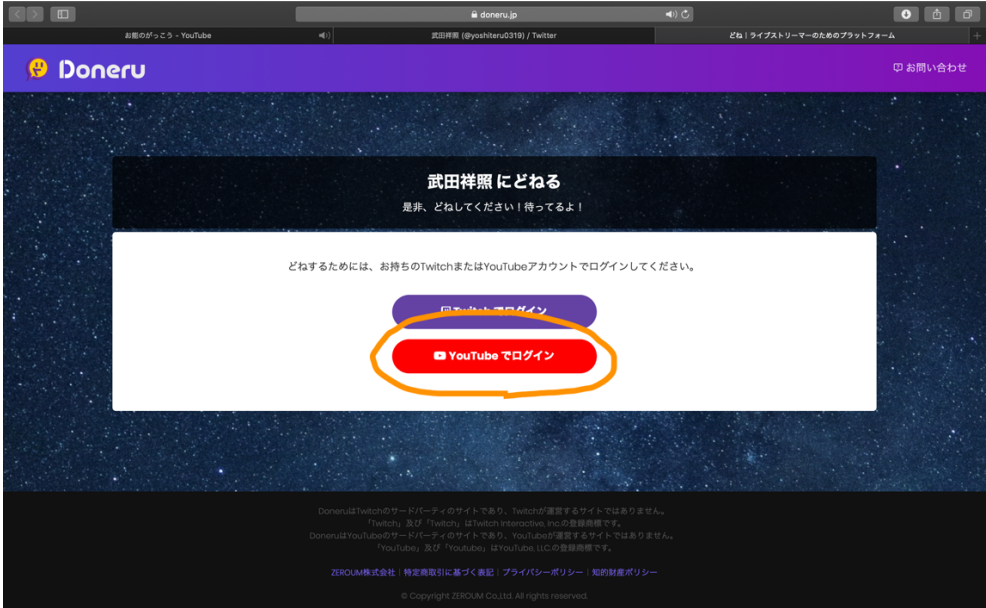

3. 自分のアカウントを選択

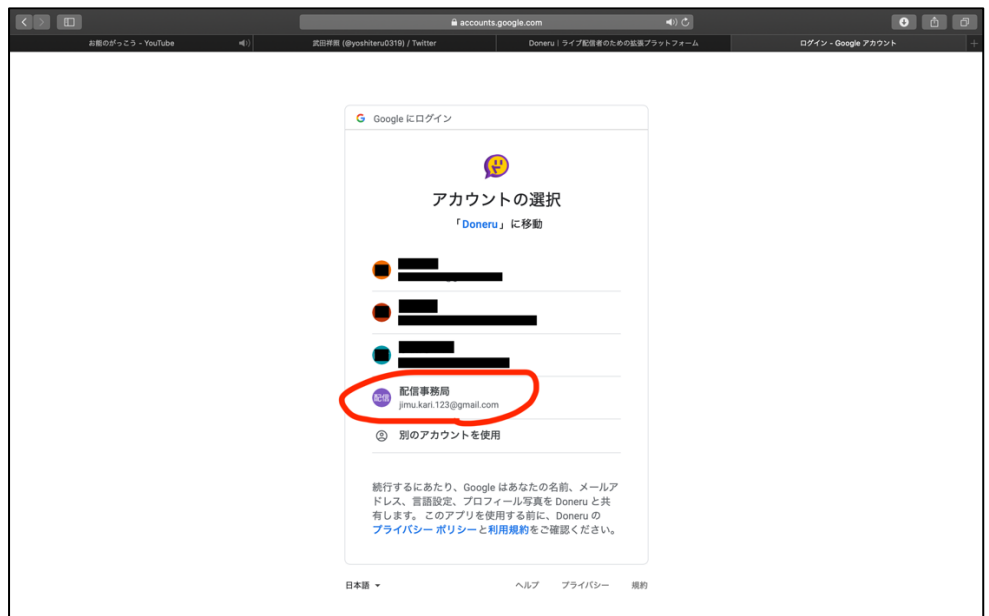

#### 4. 同意して次へ

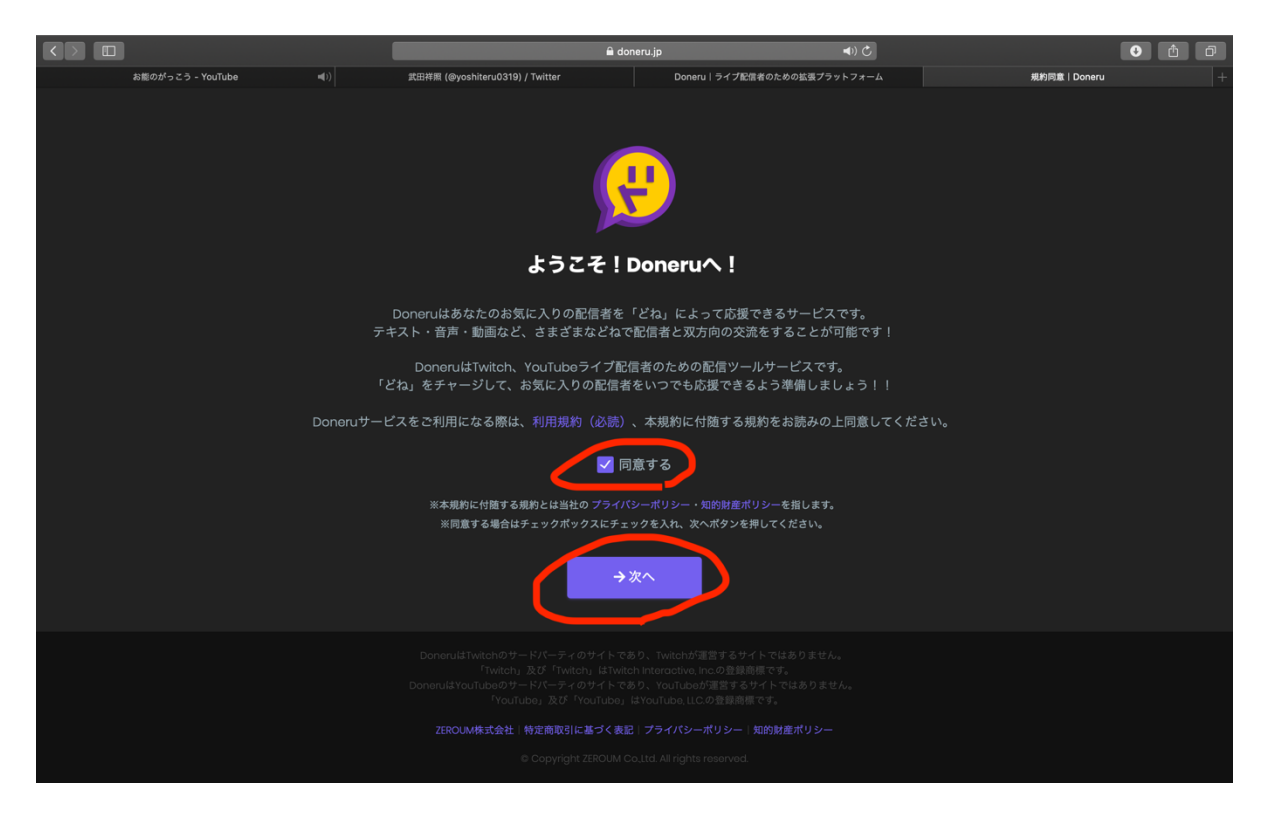

## 5. 「どねをチャージする」をクリック

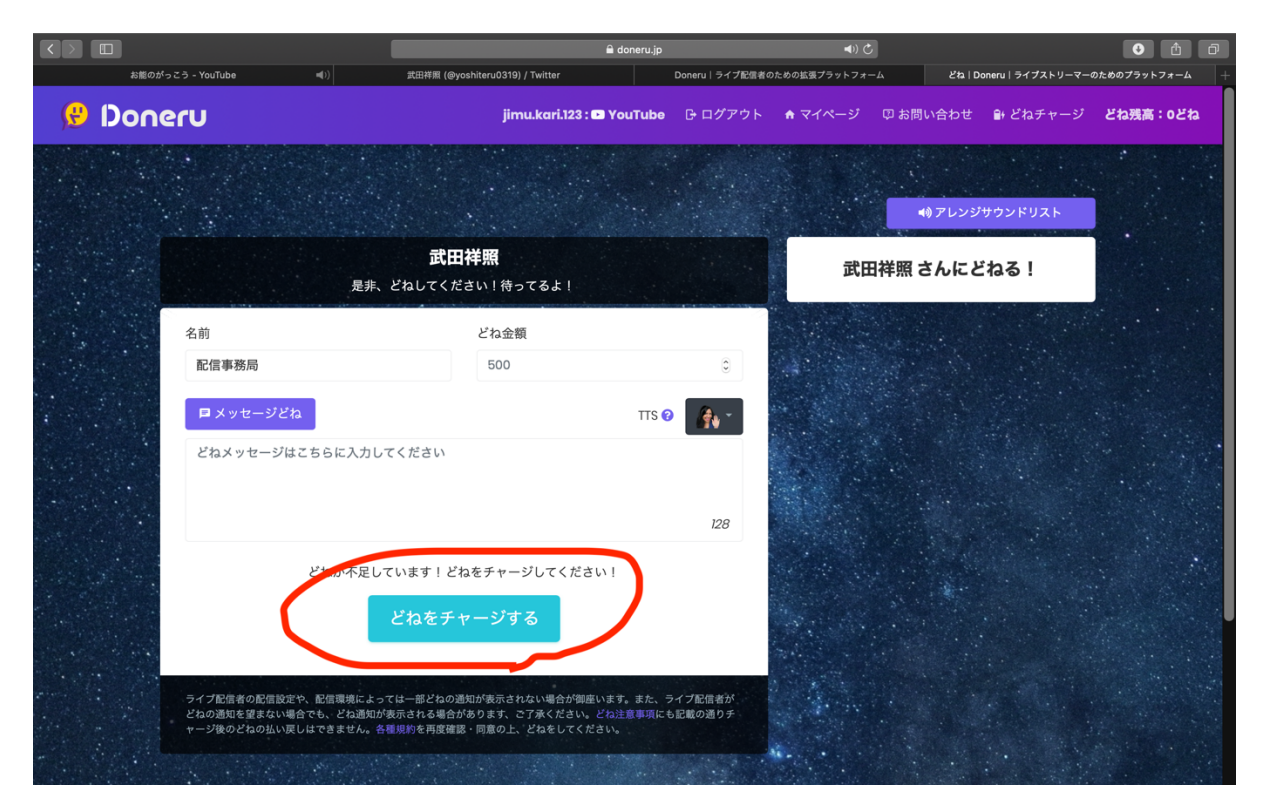

![](_page_2_Picture_14.jpeg)

6. チャージ金額を選択し、利用規約に同意して「決済方法の選択に進む」へ

# 7. 決済方法を選択(どれでも構いません)

![](_page_2_Picture_15.jpeg)

#### 8. それぞれの決済画面で操作(省略させていただきます)

9. 「閉じる」をクリック

![](_page_3_Picture_2.jpeg)

10. 送金額を入力、コメントを入力(任意)、「どね!」をクリック

![](_page_3_Picture_4.jpeg)

## 11. 完了です!!!

# 送金できたのか確認する方法

1. 「マイページ」をクリック

![](_page_4_Picture_26.jpeg)

2. 「どね履歴・内訳」をクリック

![](_page_4_Picture_27.jpeg)

# 3. 送金履歴が表示されます

![](_page_5_Picture_6.jpeg)